# **Visual Basic .NET**

Text Boxes, Rich Text Boxes, Labels and Link Labels

Professor: Danilo Giacobo

Página pessoal: [www.danilogiacobo.eti.br](http://www.danilogiacobo.eti.br/) E-mail: [danilogiacobo@gmail.com](mailto:danilogiacobo@gmail.com)

03/04/2014 Desenvolvimento de Aplicações em Ambiente Visual 1

## **Objetivos da aula**

- Trabalhar com o controle **Text Box**
- Trabalhar com o controle **Rich Text Box**
- Trabalhar com o controle **Label**
- Trabalhar com o controle **Link Label**

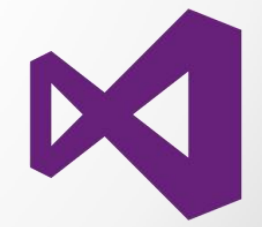

### **Introdução**

**Object**  MarshalByRefObject Component **Control TextBoxBase** 

**RichTextBox**

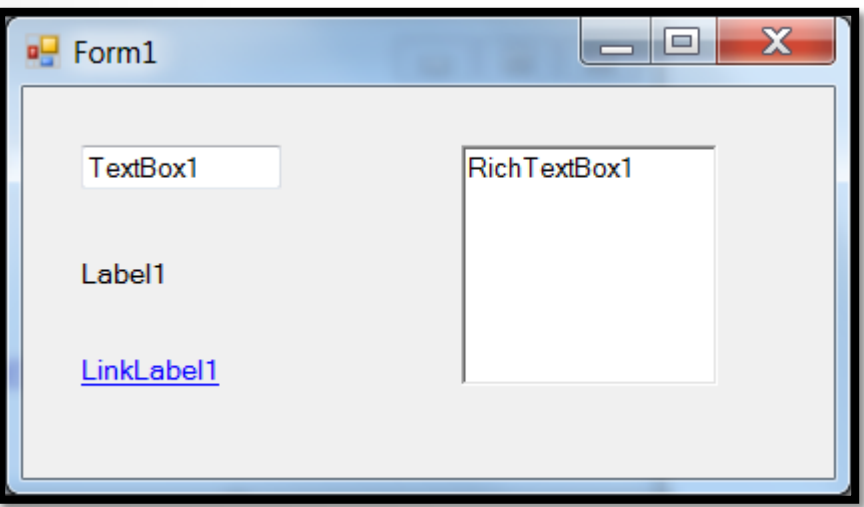

Figura 1 - Um componente text box, um rich text box, um label e um link label.

### **Text Boxes**

- São controles com design de caixa para digitar texto.
- Eles podem ter múltiplas linhas, barras de rolagem, modo apenas de leitura e outros atributos interessantes.
- A classe **TextBox** é derivada da classe **TextBoxBase** que é baseada na classe **Control**.

**Object** 

 MarshalByRefObject **Component Control TextBoxBase TextBox**

### **Text Boxes**

As propriedades mais utilizadas de um **TextBox** são:

- $\sqrt{\phantom{a}}$  Text
- $\checkmark$  Multiline
- $\checkmark$  MaxLength
- PasswordChar
- ReadOnly

### Exemplo:

⊟**Public Class Form2** Private Sub Form2 Load(sender As Object, e As EventArgs) Handles MyBase.Load TextBox1.Text = "Olá Turma de Desenvolvimento Visual!" 3 End Sub End Class

**Dica:** Você pode validar os caracteres digitados em um campo do tipo **TextBox** usando o evento **KeyDown**.

## **Rich Text Boxes**

- São controles com design de caixa para digitar, mostrar e manipular texto.
- Eles fazem tudo que um **Text Box** faz com a adição de poder mostrar fontes, cores e links.
- Você pode usar os efeitos de itálico, negrito e sublinhado e também alterar o tipo e o tamanho da fonte. Inclusive escrever e ler em disco documentos com a extensão **.rtf**.
- A classe **TextBox** é derivada da classe **TextBoxBase** que é baseada na classe **Control**.

### **Object**

MarshalByRefObject

**Component** 

Control

**TextBoxBase** 

### **RichTextBox**

**Curiosidade:** Este é o componente usado para criar um editor de texto como o Word.

03/04/2014 Desenvolvimento de Aplicações em Ambiente Visual 6

## **Rich Text Boxes**

As propriedades mais utilizadas de um **RichTextBox** são:

- $\sqrt{\phantom{a}}$  Text
- $\checkmark$  LoadFile e SaveFile
- $\checkmark$  DetectUrls

**Dica:** Tente usar o evento **LinkClicked** e os métodos **Undo**, **Redo** e **CanRedo**.

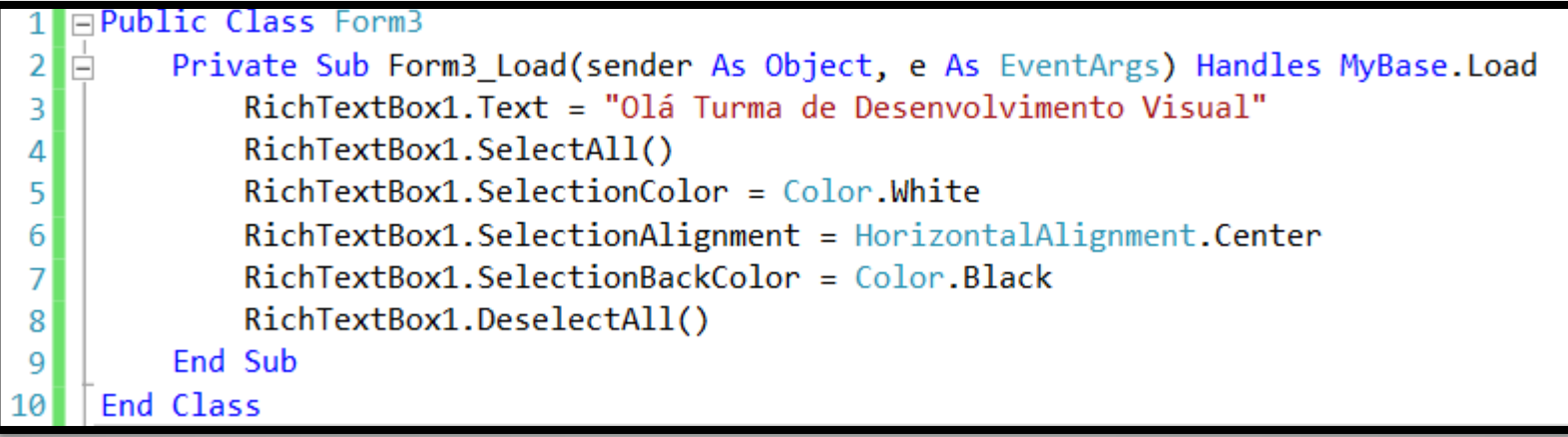

### **Labels**

- São controles usados apenas para mostrar textos (etiquetas) na aplicação.
- $\blacksquare$  Ideal para mostrar informações para o usuário.
- Não podem ser editados pela pessoa.
- Não podem receber o foco.
- A classe **Label** é baseada na classe **Control**.

**Object** 

 MarshalByRefObject **Component Control Label**

### **Labels**

As propriedades mais utilizadas de um **Label** são:

- $\sqrt{\phantom{a}}$  Text
- $\checkmark$  TextAlign
- $V$  UseMnemonic
- $\checkmark$  Image e ImageList

```
□Public Class Form4
1
\vert 2
  Ė
        Private Sub Form4_Load(sender As Object, e As EventArgs) Handles MyBase.Load
3
             Label1. Text = "&Olá! Eu sou um Label."
             Label1. TextAlign = ContentAlignment. BottomCenter
4
            Label 1. Use Mnemonic = True5
        End Sub
6
    End Class
```
## **Link Labels**

- São controles usados para fazer links para outros objetos e páginas Web.
- Funcionam de forma semelhante a de um label normal.
- A classe **LinkLabel** é baseada na classe **Label**.

**Object** 

 MarshalByRefObject **Component** Control Label **LinkLabel**

## **Link Labels**

As propriedades mais utilizadas de um **LinkLabel** são:

- $\sqrt{\phantom{a}}$  Text
- $\checkmark$  LinkColor
- $\checkmark$  VisitedLinkColor
- $\checkmark$  ActiveLinkColor
- $\checkmark$  LinkArea

**Dica:** O evento mais importante desta classe se chama **LinkClicked.**

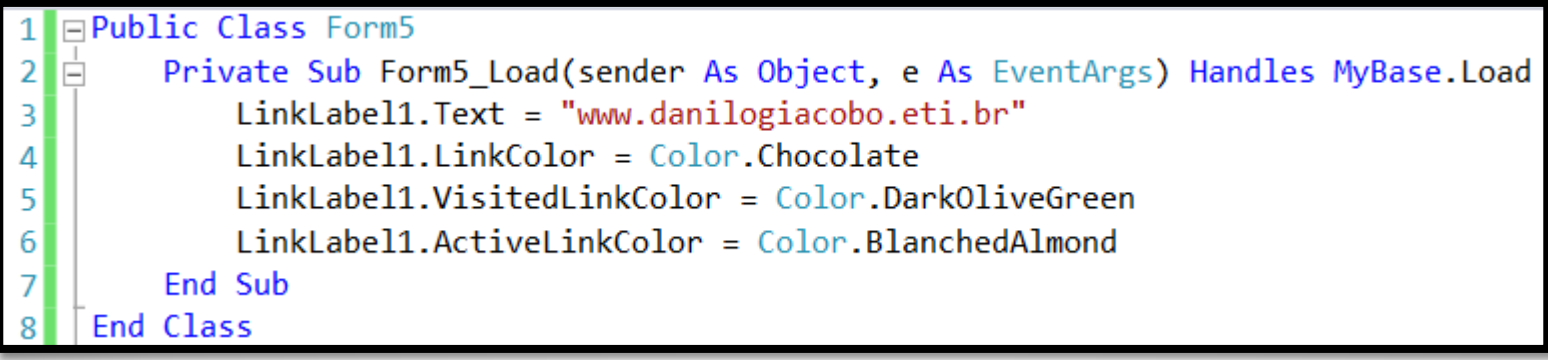

# **Configurando o ponteiro do mouse**

Para cada controle em sua aplicação (que derive da classe **Control**) você pode alterar o **ponteiro do mouse**. Para isso use a propriedade **Cursor** do controle desejado e escolha o modelo de cursor que você preferir.

Exemplo:

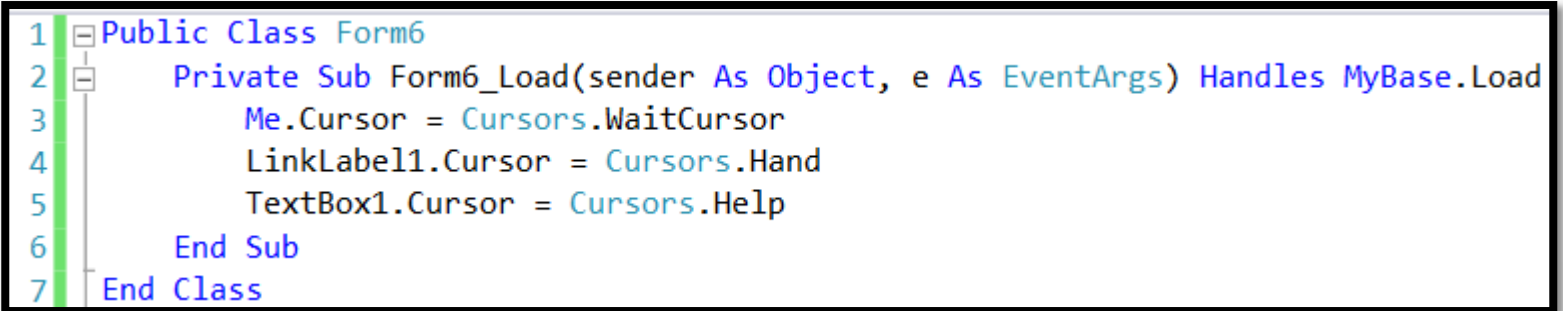

**Dica:** Em tarefas que demoram para serem processadas, um cursor em forma de ampulheta pode ser útil para a pessoa saber que ela deve esperar o processo ser terminado antes dela continuar mexendo no aplicativo.

## **Criando um Text Box de Múltiplas Linhas**

Para textos grandes que precisam ser visualizados de forma fácil e simples pelo usuário em um único **TextBox,** é necessário alterar o valor da propriedade **MultiLine** para **True** com quebra automática de texto (**Word Wrap**).

#### Veja um exemplo:

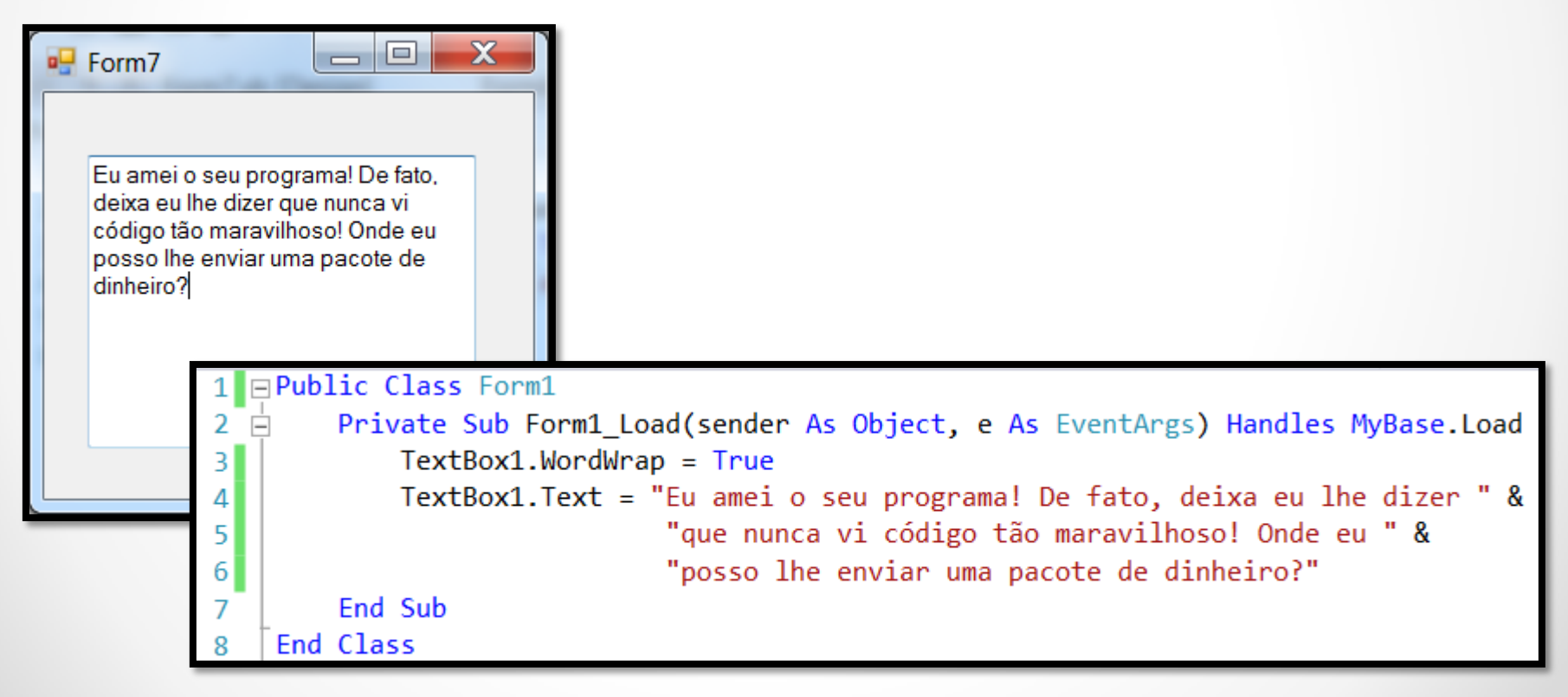

# **Adicionando Barras de Rolagem**

Para adicionar barras de rolagem em um controle **TextBox** com múltiplas linhas é preciso usar a propriedade **ScrollBars**.

**Importante:** A propriedade **MultiLine** deve estar configurada como **True**.

A propriedade **ScrollBars** tem as seguintes configurações:

- **0: None** (nenhuma barra de rolagem)
- **1: Horizontal**
- **2: Vertical**
- **3: Both** (duas barras de rolagem)

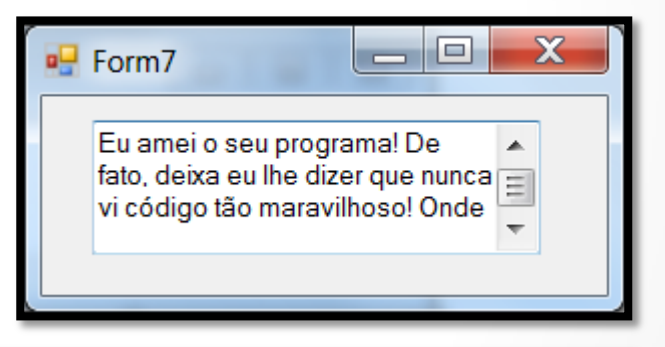

**□Public Class Form1** Private Sub Form1\_Load(sender As Object, e As EventArgs) Handles MyBase.Load  $\overline{2}$ IĖ 3  $TextBox1. Multiline = True$ TextBox1.ScrollBars = ScrollBars.Vertical 4 End Sub 5 End Class

### **Alinhando o texto de um Text Box**

Você pode usar a propriedade **TextAlign** para ajustar o alinhamento do texto dentro de um componente **TextBox**.

Você pode alinhar o texto à direita, esquerda ou de forma centralizada. O alinhamento justificado infelizmente não existe.

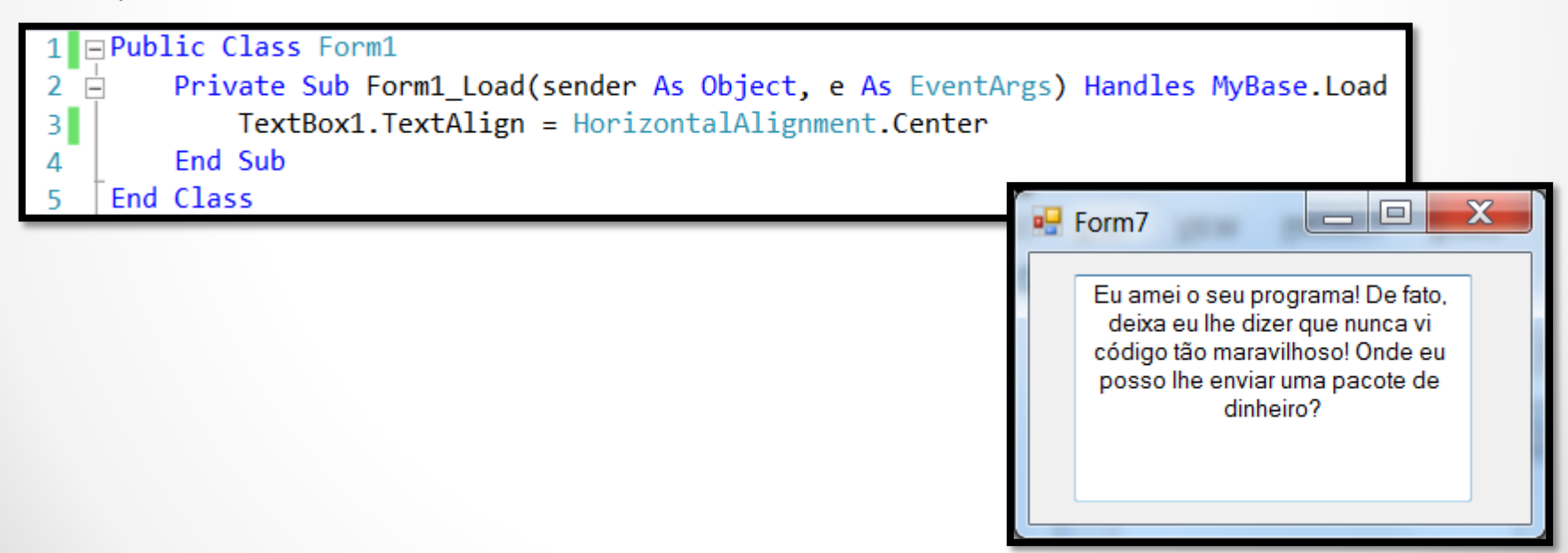

### **Text Box em modo de leitura**

#### o Usando a propriedade **ReadOnly**

- Ajustando o valor dessa propriedade para **True** significará que o usuário não poderá digitar um texto.
- Em tempo de execução o programa poderá escrever sem problema nenhum.
- o Desabilitando um Text Box
	- Você pode desabilitar um text box ajustando a propriedade **Enabled** para **False**.

- A diferença é que o componente ficará com uma cor cinza indicando que ele está inacessível.

o Usando Labels em vez de Text Boxes

- Outra alternativa é usar o próprio componente Label para mostrar textos que são apenas de leitura.

**Faça:** Crie um projeto visual e teste essas três possibilidades.

## **Selecionando e substituindo texto**

Para trabalhar com parte do texto de um **TextBox**, você seleciona o texto desejado usando 3 propriedades:

- **SelectionLength**
- **SelectionStart**
- **SelectedText**

Exemplo:

```
\BoxPublic Class Form8
        Private Sub Form8 Load(sender As Object, e As EventArgs) Handles MyBase.Load
\overline{2}Ė
            TextBox1.SelectronStart = 03
            TextBox1.SelectionLength = Len(TextBox1.Text)
4
            TextBox1.SelectedText = "Olá Prof. Danilo Giacobo"
5
        End Sub
6
    End Class
```
Faça: Teste a propriedade HideSelection.

## **Criando um controle do tipo Password**

Para transformar o seu componente **TextBox** em um **Password Box** você precisa alterar a propriedade **PasswordChar** e atribuir algum caractere para a mesma (geralmente é usado "\*").

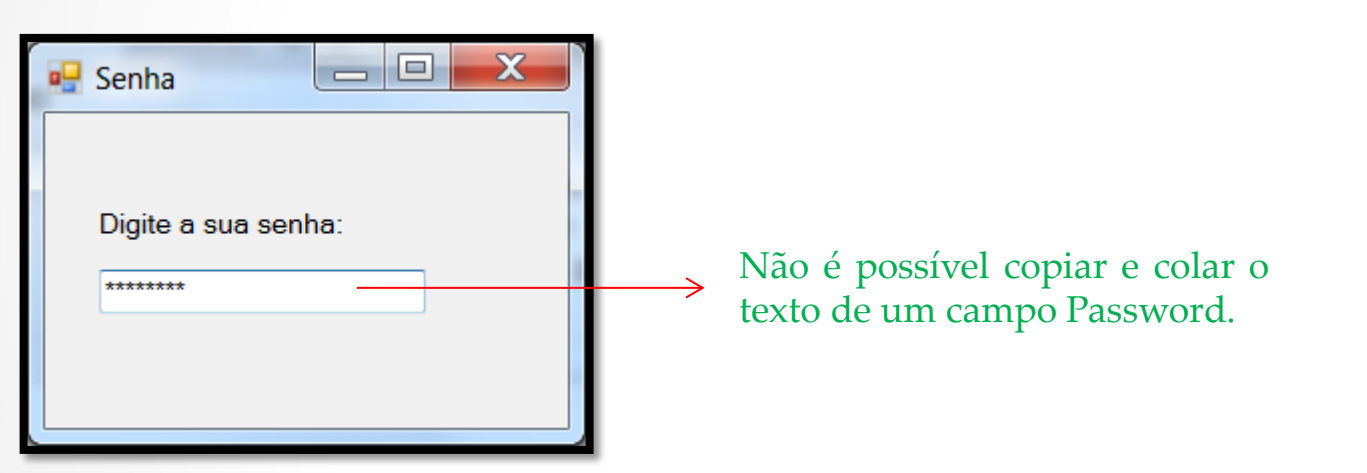

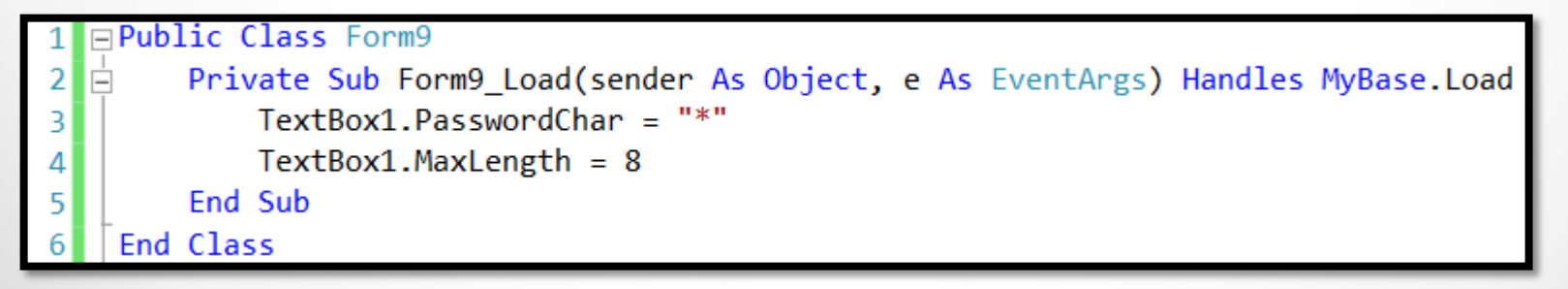

### **Controlando a entrada de dados**

Teste os dois exemplos e veja a diferença:

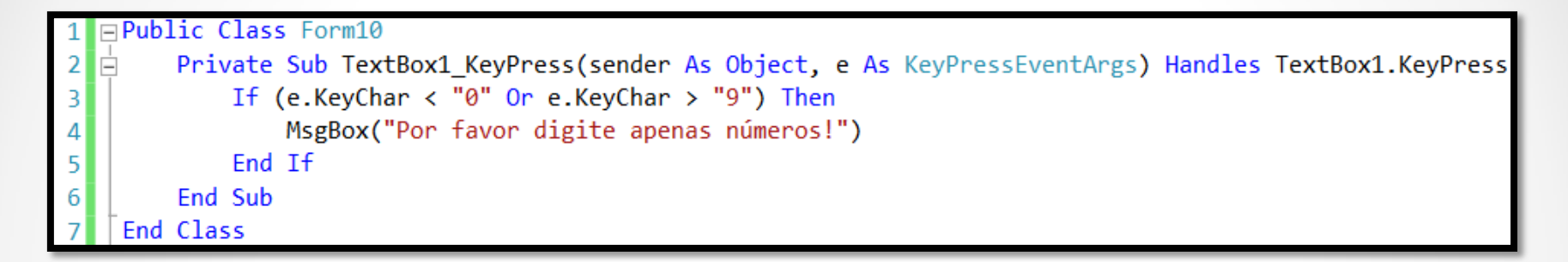

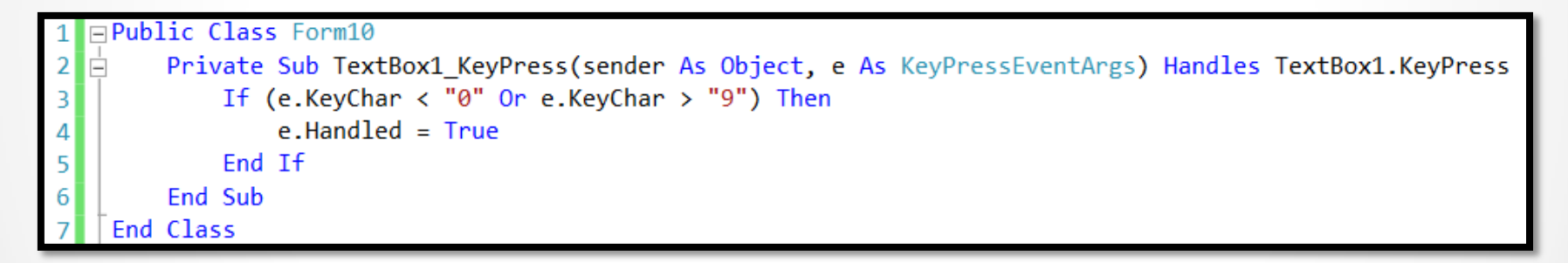

#### E as teclas de controle, tais como: **BackSpace** e **Del**? Como funcionam?

## **Controlando a entrada de dados**

Usando o evento **TextChanged** (que ocorre quando a pessoa faz uma mudança no Text Box) você consegue controlar também o que foi digitado.

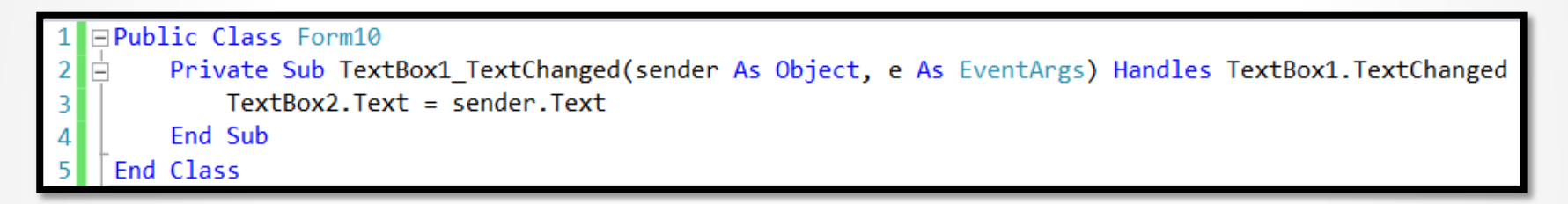

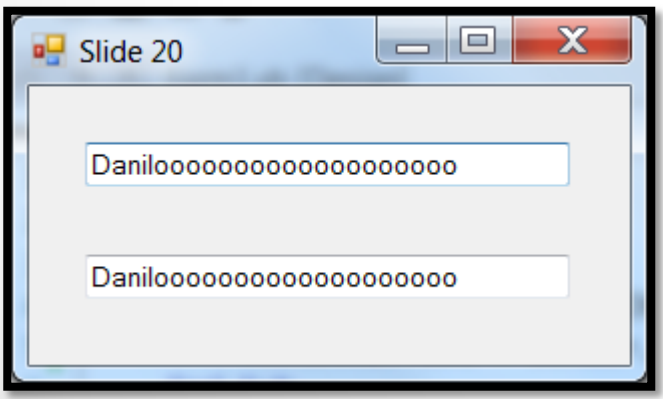

## **Criando um Text Box via código**

Uma outra possibilidade de uso de um controle do tipo Text Box (e de outros controles também) é criar o mesmo a partir do código (em tempo de execução). Ele usa o construtor da classe para instanciar um novo objeto da classe TextBox e colocar o mesmo no form (a instrução **Me** se refere ao formulário corrente).

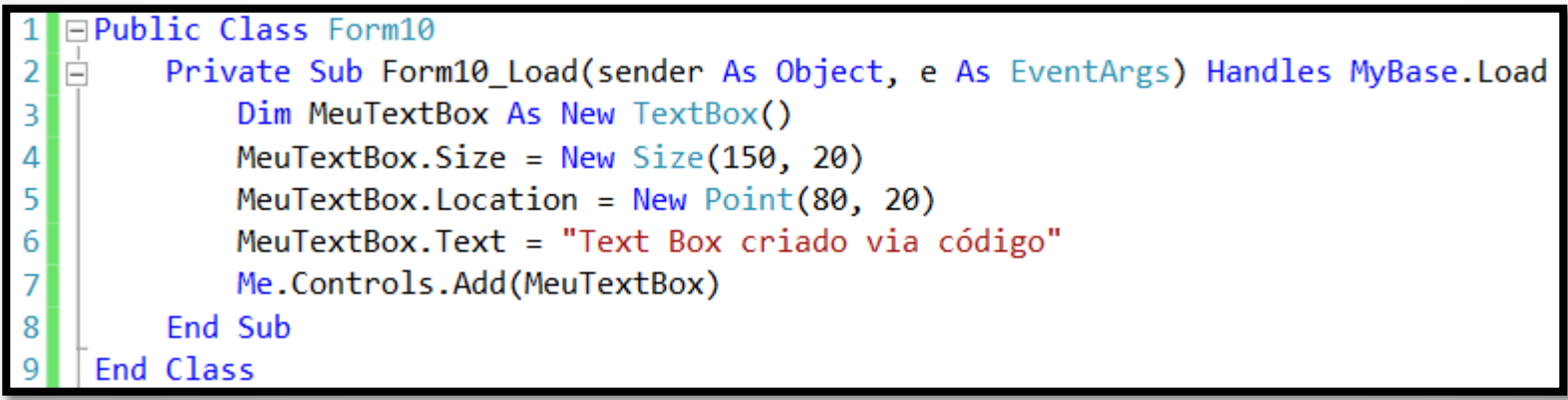

### **Acessando o texto de um Rich Text Box**

Para acessar o texto contido em um Rich Text Box, você pode usar duas propriedades: **Text** (plain text) e **Rtf** (rich text format).

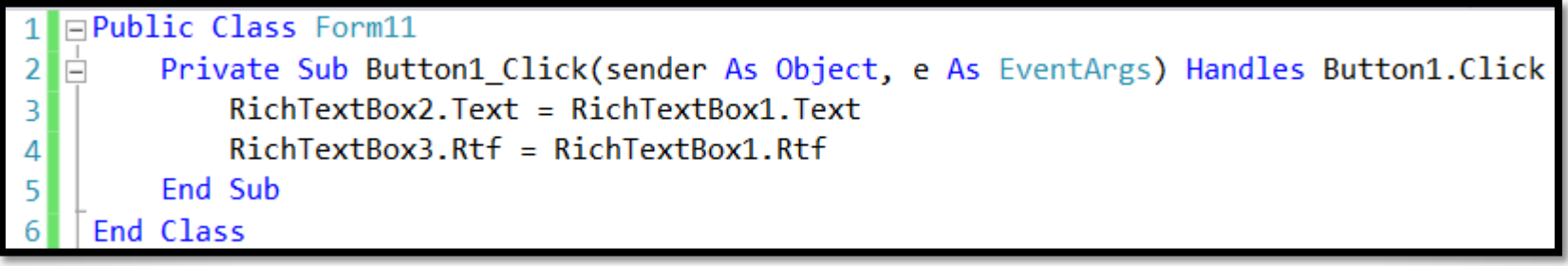

### **Formatando o texto do Rich Text Box**

Para formatar o texto de um campo rich text box em *itálico*, **negrito**, sublinhado e tachado) é necessário usar a propriedade **SelectionFont**.

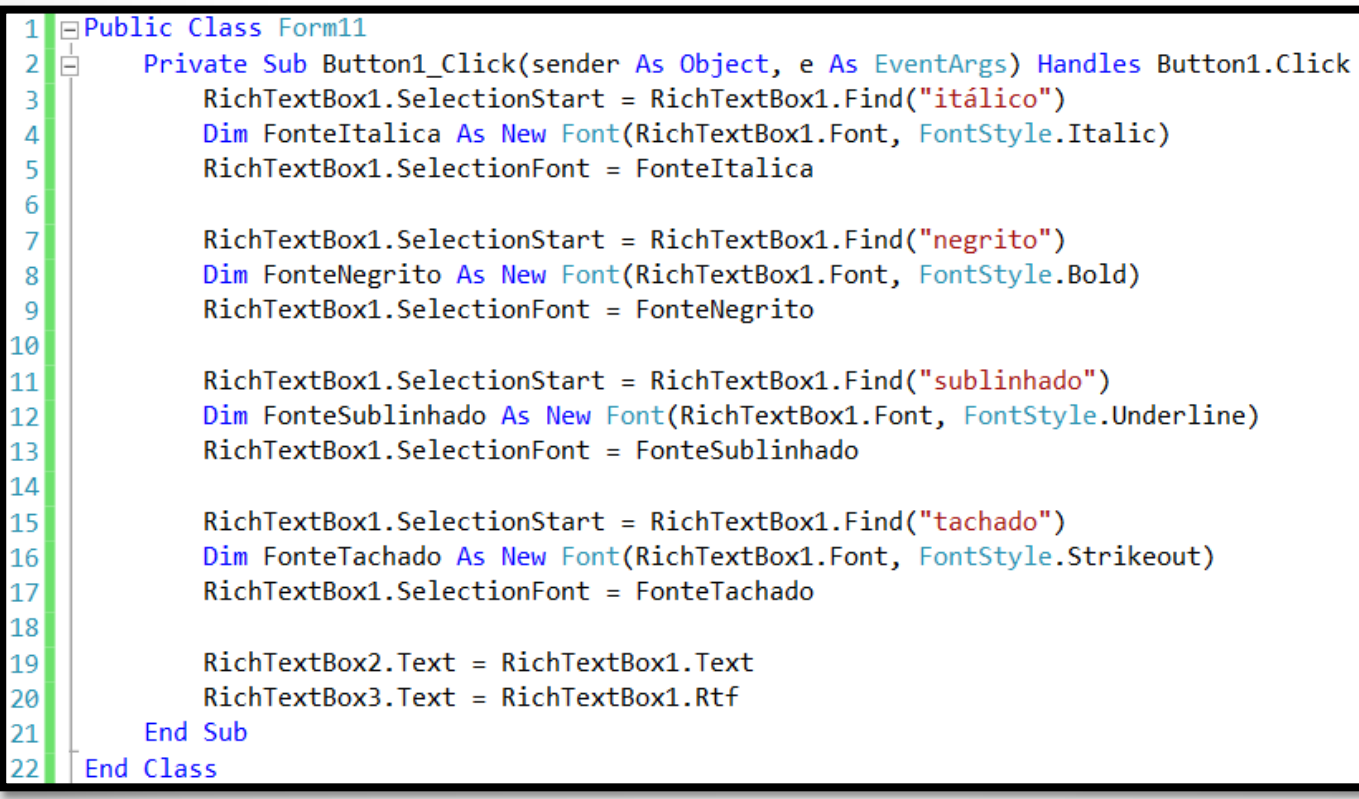

# **Abrir parágrafo no texto do Rich Text Box**

Para controlar o espaçamento dos parágrafos e demais elementos do mesmo use as seguintes propriedades:

- **SelectionIndent**
- **SelectionHangingIndent**
- **SelectionRightIndent**

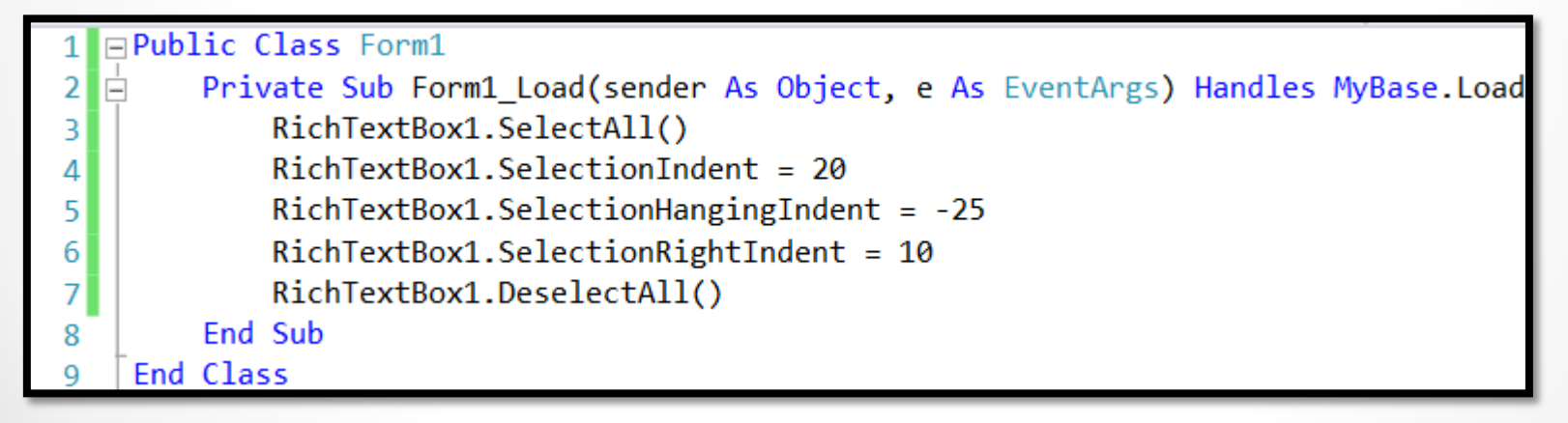

## **Adicionando Bullets no Rich Text Box**

Para adicionar os famosos bullets em seu controle de rich text box use as seguintes propriedades:

- **BulletIndent**
- **SelectionBullet**

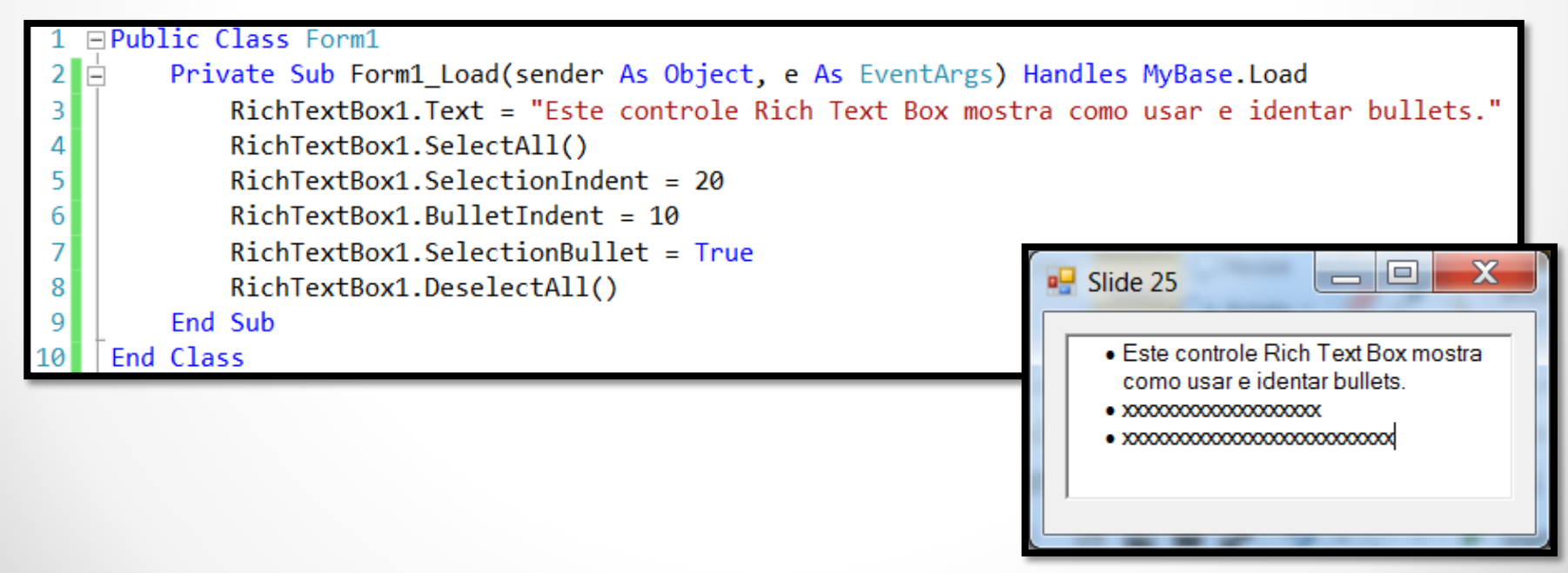

## **Adicionando Cores no Rich Text Box**

Para mudar a cor do texto do seu controle de rich text box use a propriedade **SelectionColor** e a enumeração **Colors**.

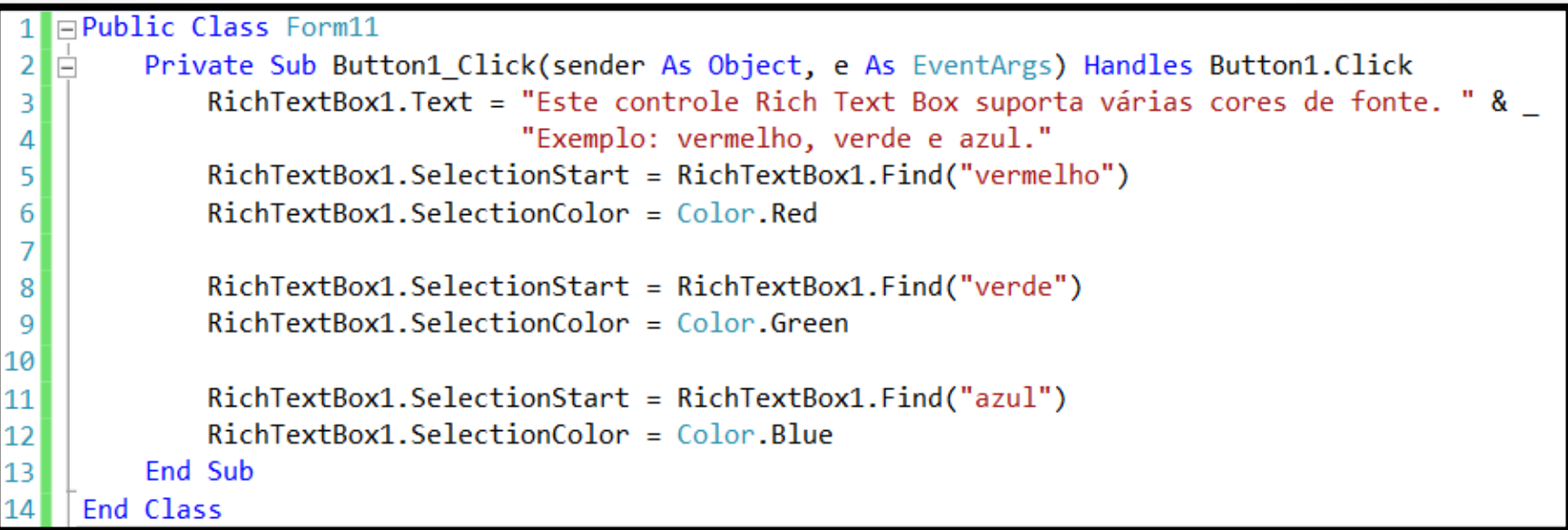

# **Salvando e Carregando arquivos RTF**

Você pode usar o método **SaveFile** para salvar o texto de um Rich Text Box no disco e o método **LoadFile** para ler ele de volta.

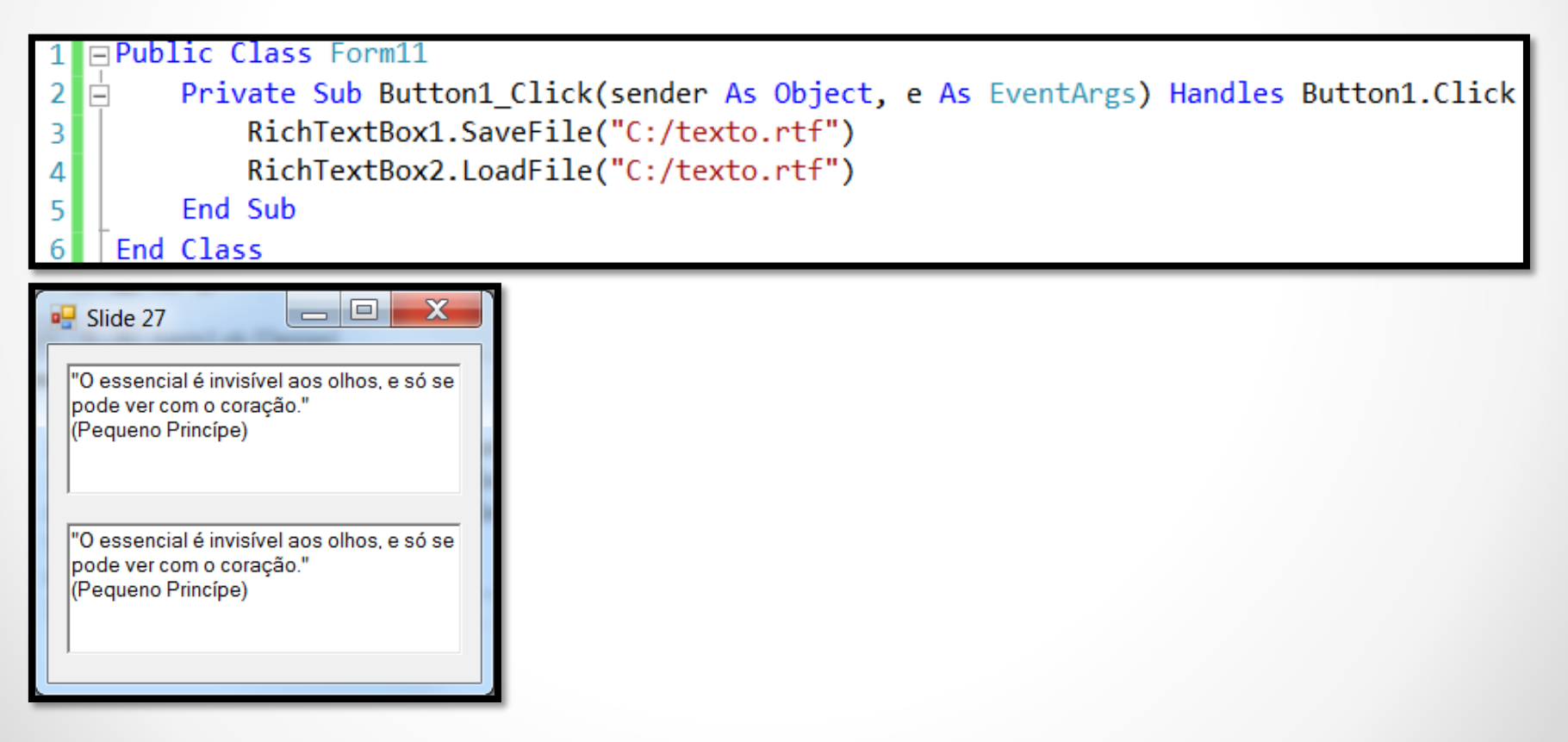

## **Alinhando o texto do Rich Text Box**

Você pode ajustar o alinhamento do texto de um rich text box parágrafo por parágrafo usando a propriedade **SelectionAlignment**. Ela possui os seguintes valores:

- **HorizontalAlignment.Left**
- **HorizontalAlignment.Right**
- **HorizontalAlignment.Center**

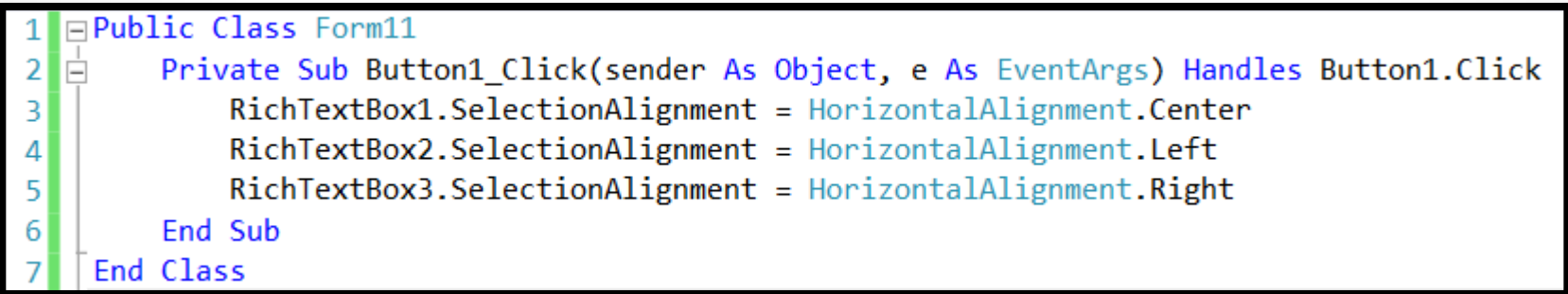

# **Criando um Rich Text Box via código**

Uma outra possibilidade de uso de um controle do tipo Rich Text Box (e de outros controles também) é criar o mesmo a partir do código. Ele usa o construtor da classe para instanciar um novo objeto da classe RichTextBox e coloca o mesmo no form (a instrução **Me** se refere ao formulário padrão).

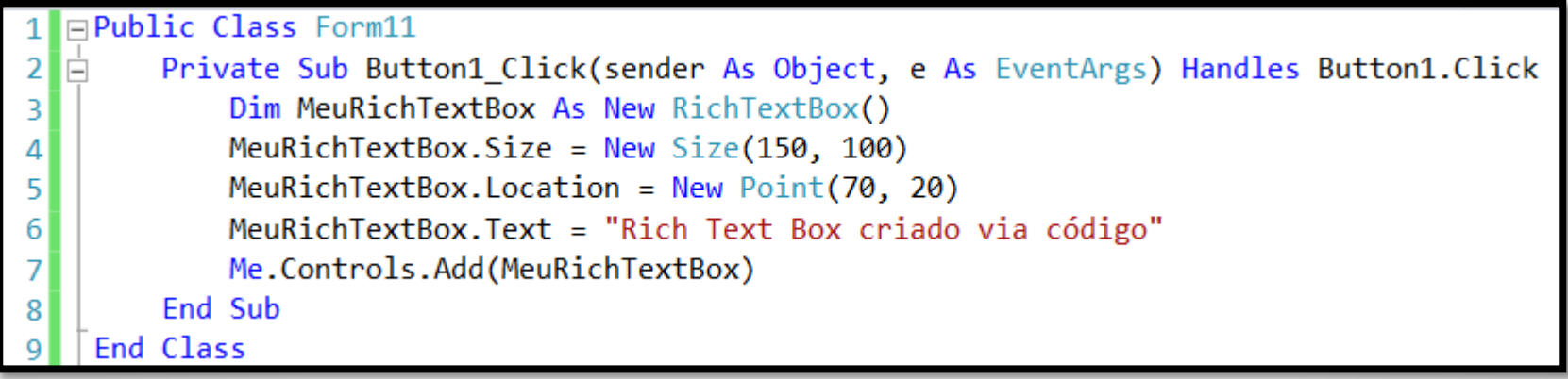

## **Usando Labels**

- **Label** é um controle gráfico que apresenta apenas texto sem a possibilidade de edição.

- Em muitos casos a aparência de um **Label** é melhor do que a de um **Text Box**.

- Para exibir o resultado de um cálculo ou uma mensagem informativa no form a melhor opção é usar Labels.

#### **Dicas:**

Para deixar um **Label** parecido com um **Text Box** e vice-versa faça as seguintes mudanças:

#### Text Box com cara de Label

- o Altere a propriedade **BackColor** para o valor **Control**;
- o Altere a propriedade **ReadOnly** para o valor **True**; e
- o Altere a propriedade **BorderStyle** para o valor **None**;

#### Label com cara de Text Box

- o Altere a propriedade **BackColor** para o valor **Window**; e
- o Altere a propriedade **BorderStyle** para o valor **Fixed3D**.

### **Labels - Formatando Texto**

- Para que o texto do Label se ajuste corretamente ao tamanho do mesmo é necessário usar a propriedade **AutoSize** com valor **True**.

- A propriedade **Font** permite que você altere a formatação do texto do Label assim como foi visto anteriormente com o controle Text Box.

Exemplo:

```
□Public Class Form12
        Private Sub Form12 Load(sender As Object, e As EventArgs) Handles MyBase.Load
\overline{2}Label1. Text = "Aula da disciplina de Desenvolvimento Visual"
3
            Label1. AutoSize = True4
5
            Label1. Font = New Font("Comic Sans MS", 12, FontStyle. Italic)
        End Sub
6
   End Class
```
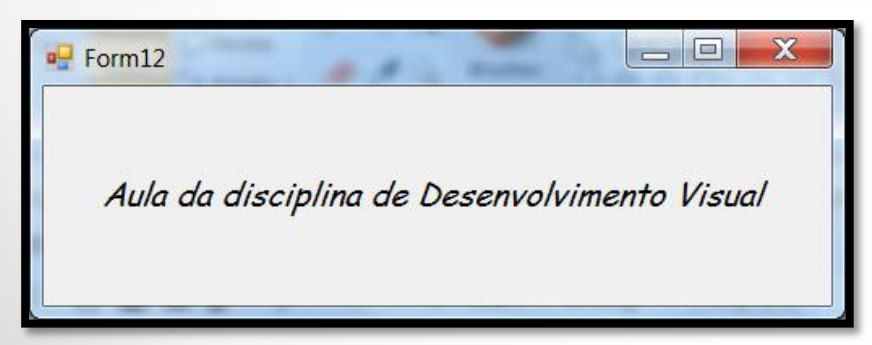

03/04/2014 Desenvolvimento de Aplicações em Ambiente Visual 31

### **Labels - Alinhando Texto**

Para alinhar o texto contido em um **Label** é necessário usar a propriedade **TextAlign** em modo de design ou tempo de execução. Ela possui os valores oriundos da enumeração **ContentAlignment**:

- **BottomCenter**
- **BottomLeft**
- **BottomRight**
- **MiddleCenter**
- **•** MiddleLeft
- **•** MiddleRight
- **TopCenter**
- **TopLeft**
- **TopRight**

**Faça:** Crie um **Label** e teste essa propriedade em modo de design.

# **Labels - Manipulando Eventos**

- Labels possuem eventos tais como **Click** e **DoubleClick**.
- Eles não possuem eventos relacionados com o teclado.

#### Exemplo:

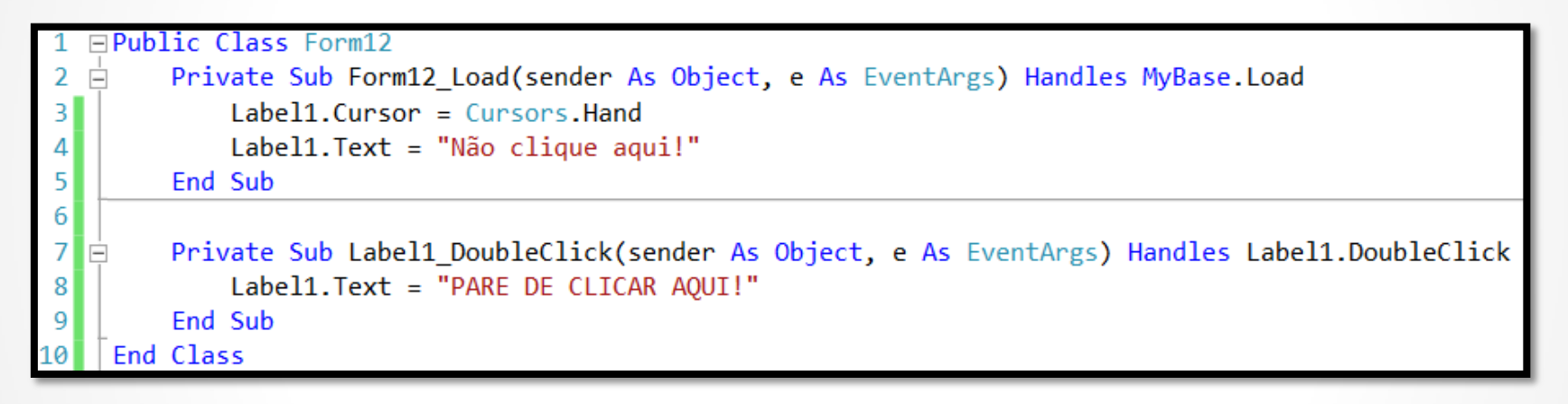

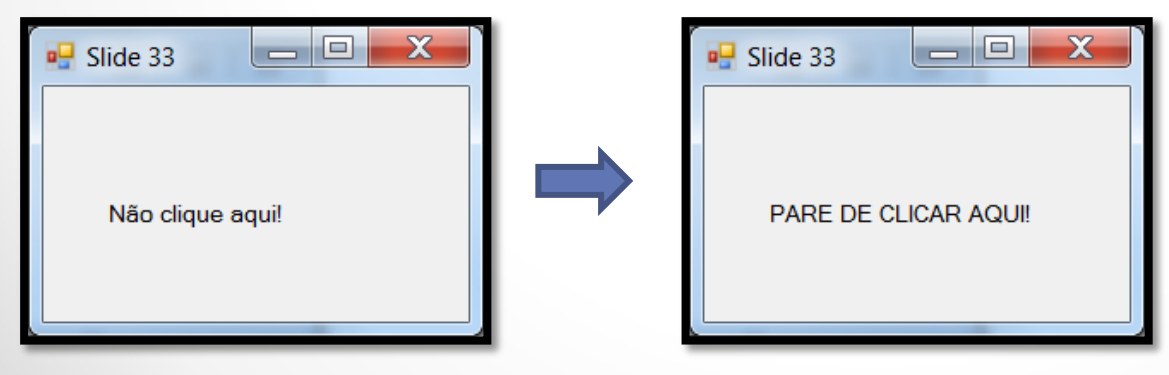

03/04/2014 Desenvolvimento de Aplicações em Ambiente Visual 33

## **Criando um LinkLabel**

- Este controle possui propriedades e comportamentos similares ao do **Label** normal mas com suporte a **hyperlinks**.

- Para adicionar hyperlinks você usa a propriedade **LinkArea**.

Exemplo em modo de design:

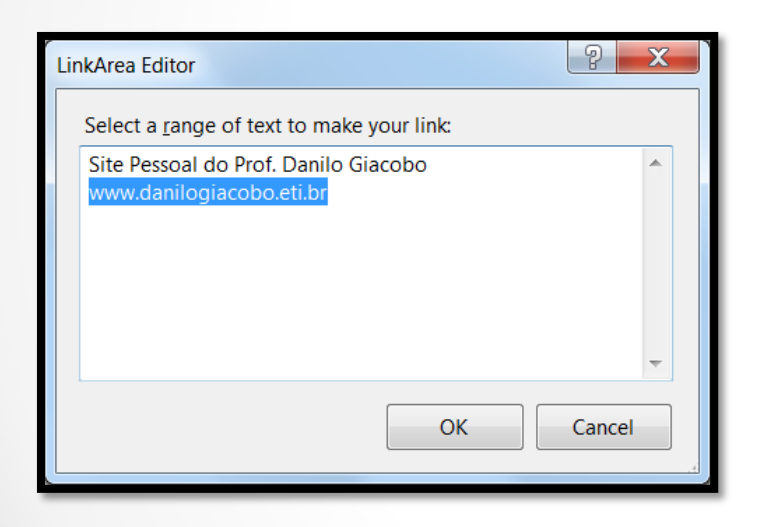

- Você também pode usar as propriedades **LinkColor**, **VisitedLinkColor** e **ActiveLinkColor** para mudar a aparência de um hyperlink.

## **Criando um LinkLabel**

- Quando a pessoa clica no hyperlink o evento **LinkClicked** é gerado.
- No exemplo abaixo ele é direcionado para o site relacionado no hyperlink.

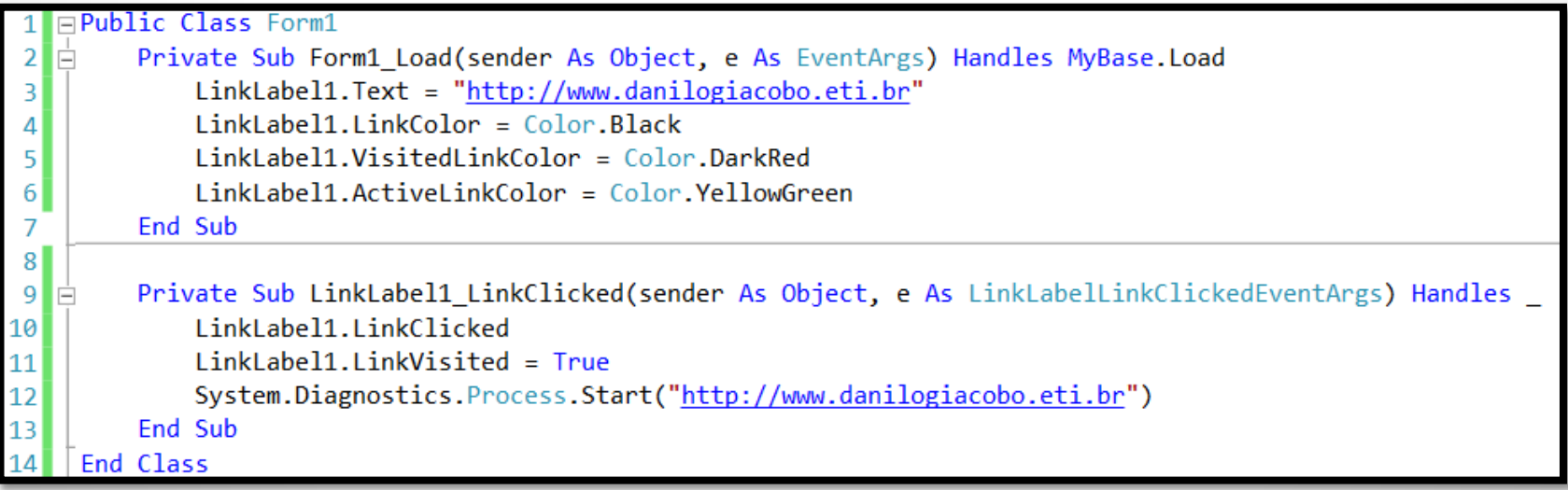

## **Criando um LinkLabel em código**

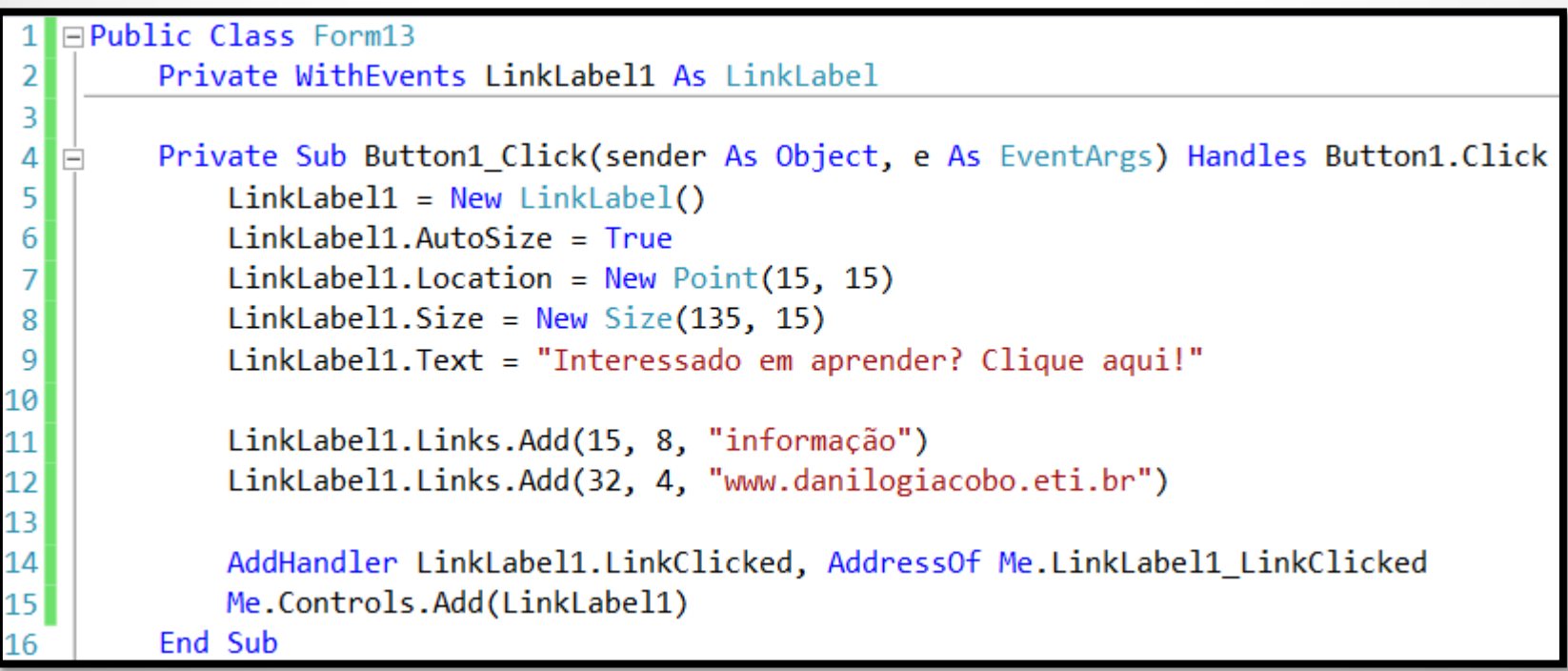

## **Linkando para outro Form e para a Web**

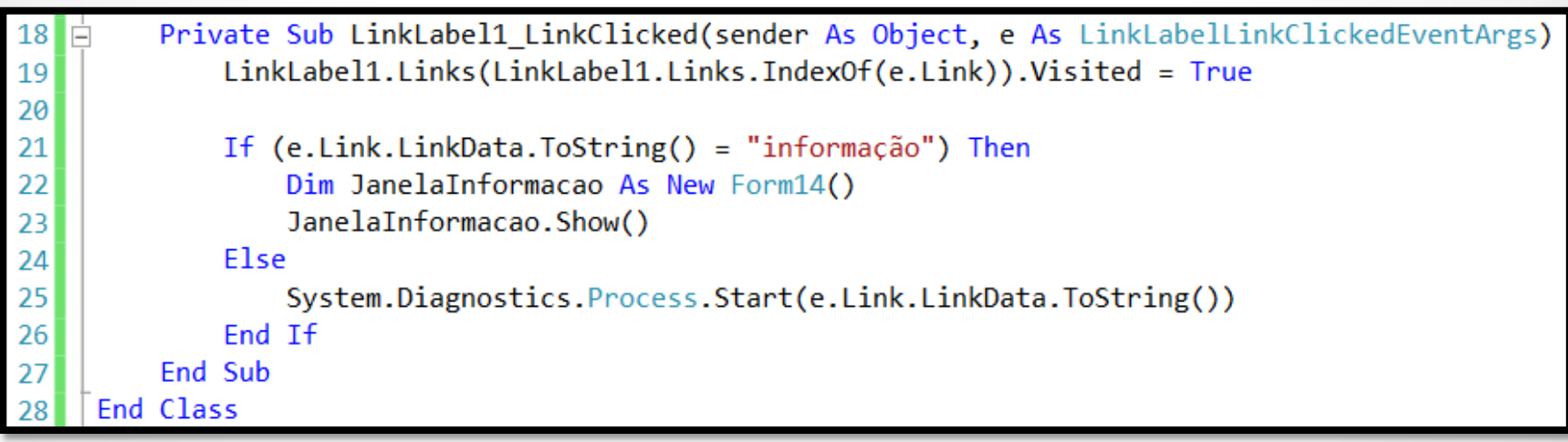

## **Referências Bibliográficas**

 HOLZNER, Steven. **Visual basic.NET: black book**. Arizona: Coriolis Group Books, 2002. xxxviii, 1144 p ISBN 1-57610-835-X.